## GAKKAN-NET (Wi-Fi) 接続方法( Windows11 )

1. 画面右下の [ – – – – – – – – – – – の順にクリックし、[GAKKAN-NET] をクリックする

2023 情報センター室

2.[自動的に接続] チェックボックスを ON、 [接続] をクリックする

3.ユーザ名・パスワードを入力し、[OK] ボタンをクリックする

## 4.[接続] をクリックする

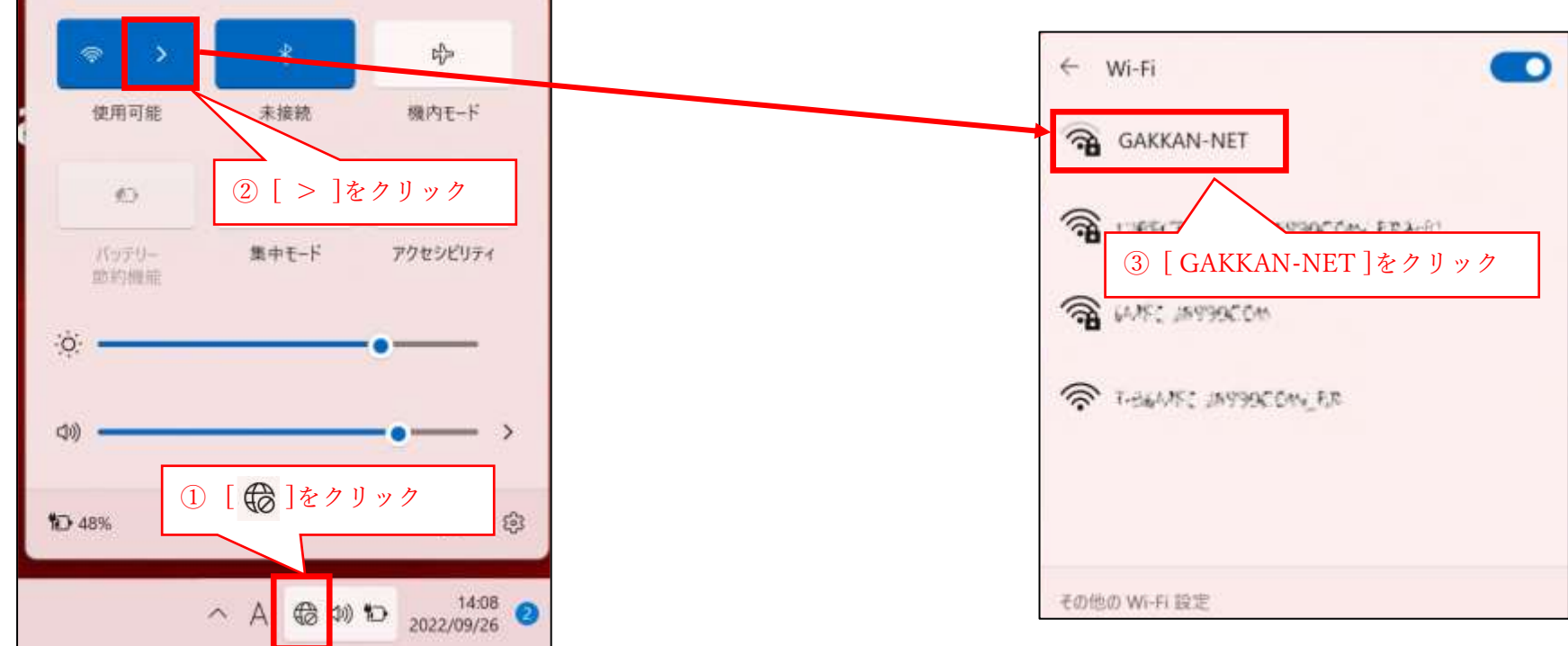

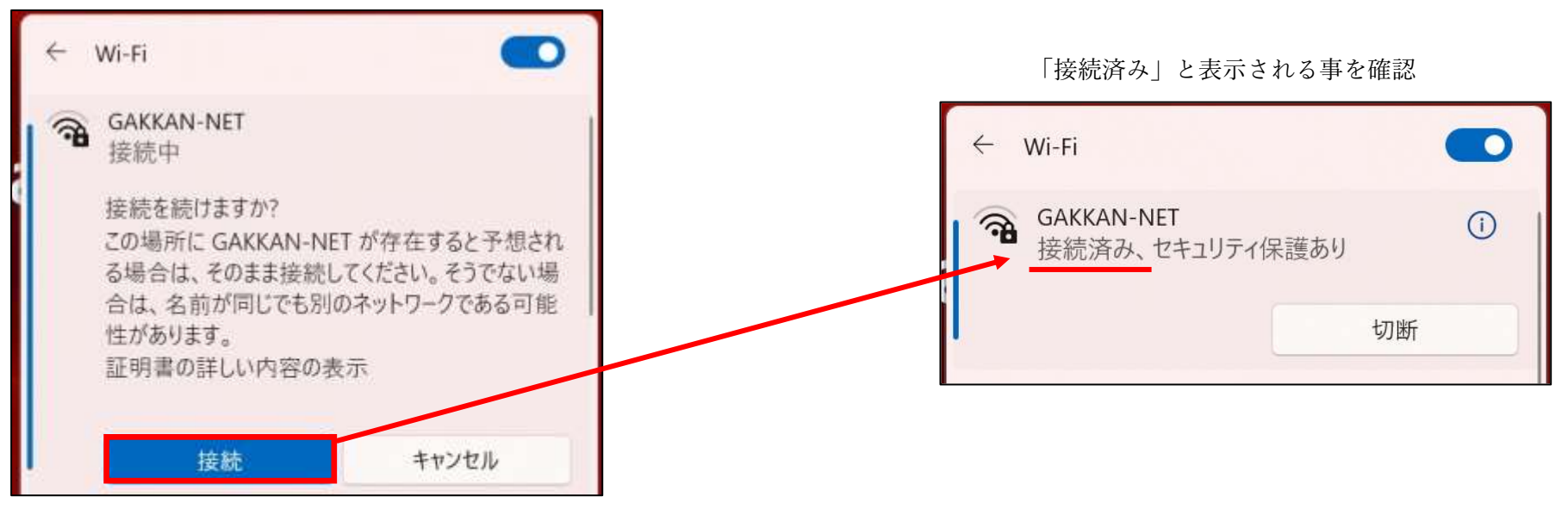

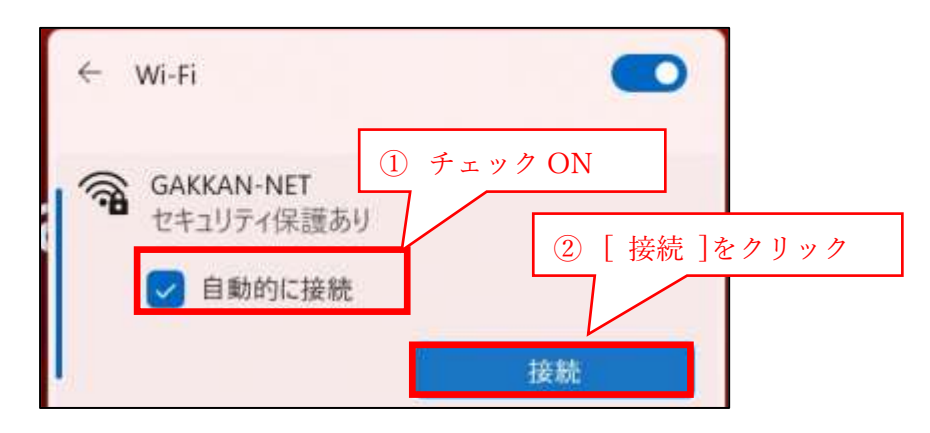

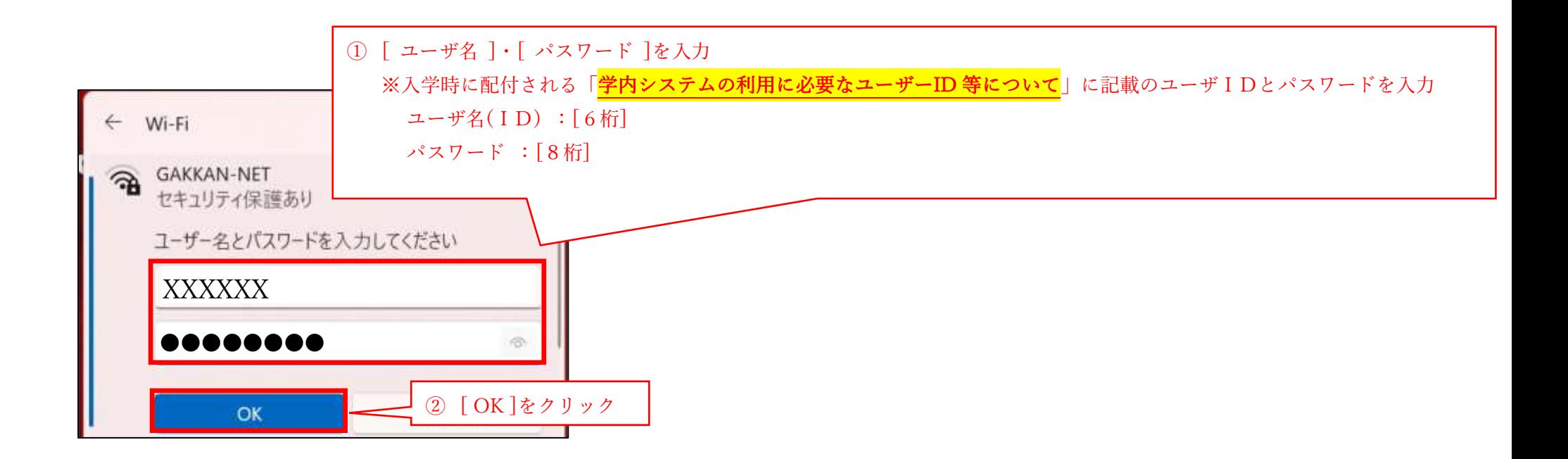

## GAKKAN-NET (Wi-Fi) 接続方法( Windows10 )

1. 画面右下の [ – ● ] クリック後、 [ GAKKAN-NET ] をクリックする

2023 情報センター室

2.[自動的に接続] チェックボックスを ON、 [接続] をクリックする

3.ユーザ名・パスワードを入力、[OK] ボタンをクリックする

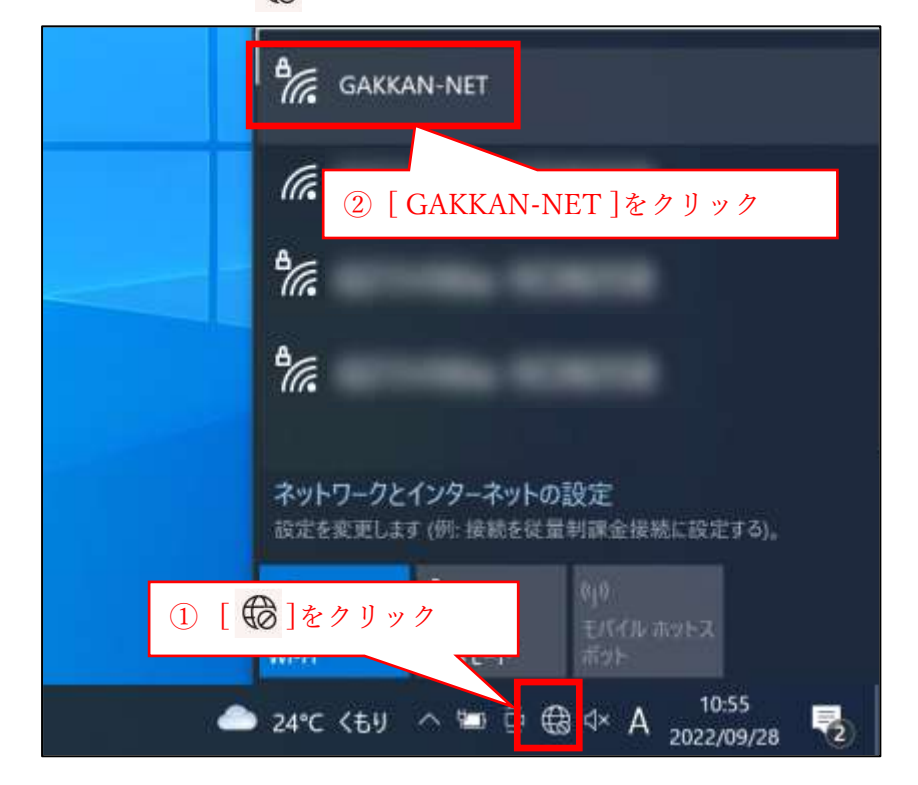

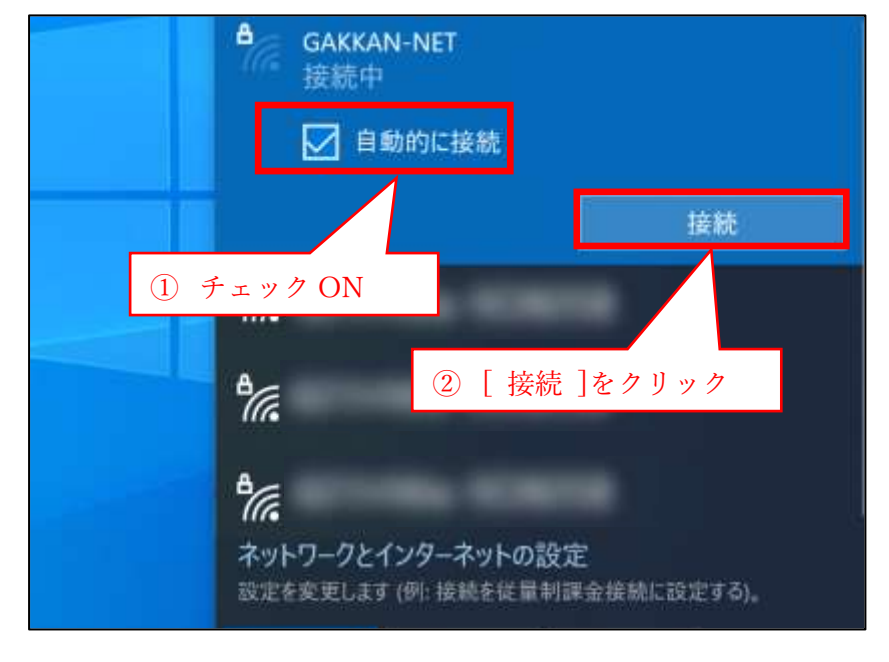

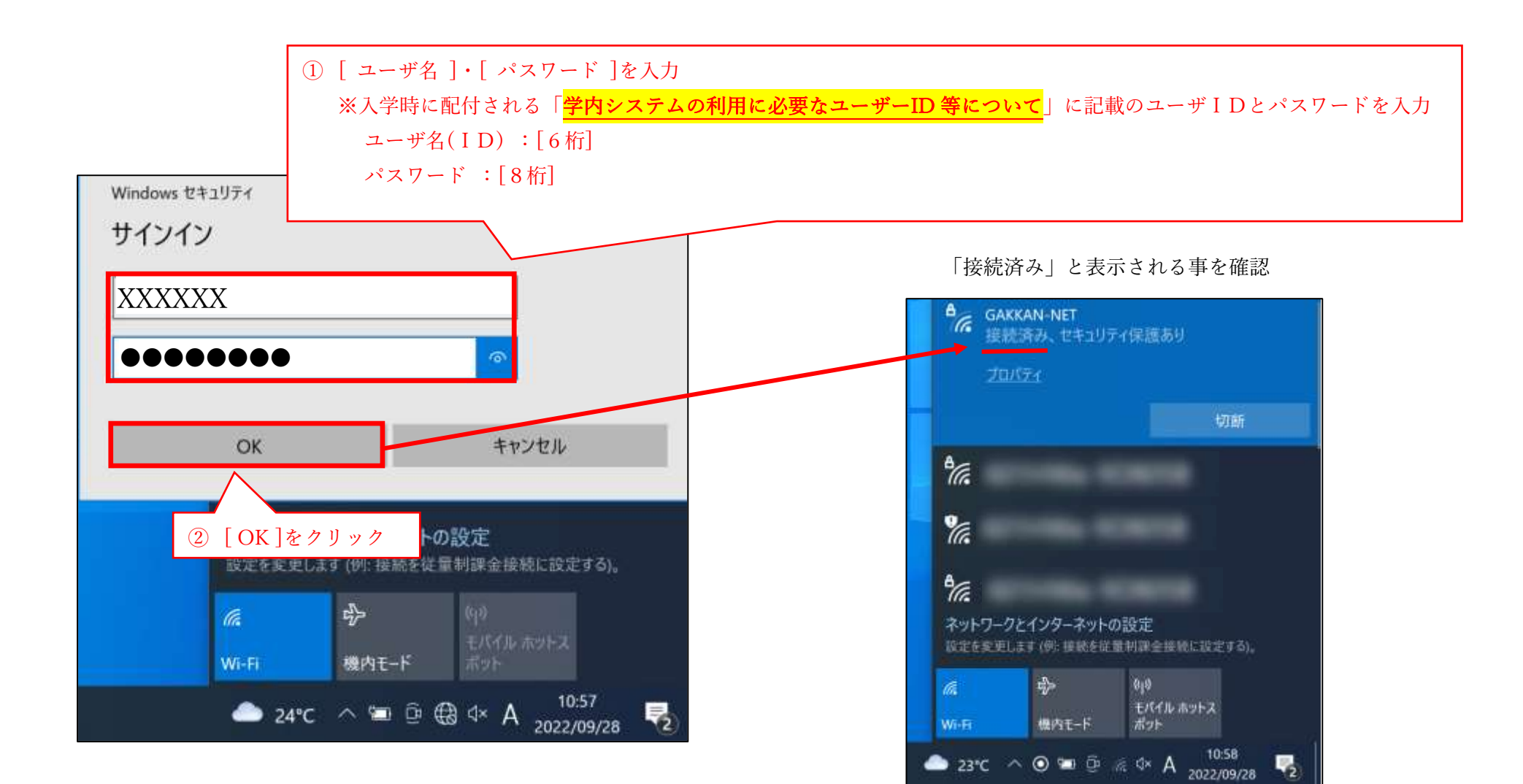